## TIN Matching

We are excited to bring you an updated TIN Matching experience that will provide **annual Subscribers** more control on which payers and recipients are added to the TIN request list.

Payers and Recipients will no longer be automatically added to the TIN request list. Instead, the user must now 'check out' the request at \$0 using the same steps a nonsubscriber takes to request TIN Matching.

Simply select to validate a specific payer or recipient TIN by clicking "Validate Now". The request will be added to your cart at \$0 and you will continue with the regular checkout process as detailed below.

Note: Non Subscribers will have this optional service available TIN Validation at service cost \$1.00 which will be added to shopping cart & check out.

## Steps:

**Step 1:** In the Manage Payers or Manage Recipients section, select 'Validate Now' next to the payer or recipient's name

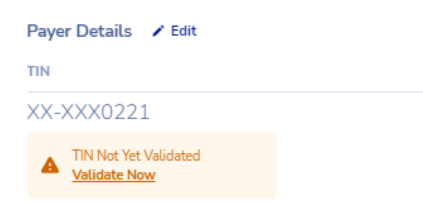

**Step 2:** You will see "Added to Cart" message on the screen indicating the TIN request has been successfully added to the cart

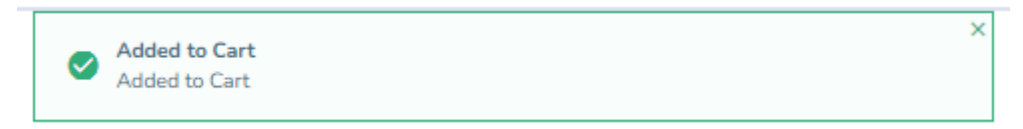

**Step 3:** Once you have added desired TIN requests to the cart, navigate to your cart to see them added at \$0

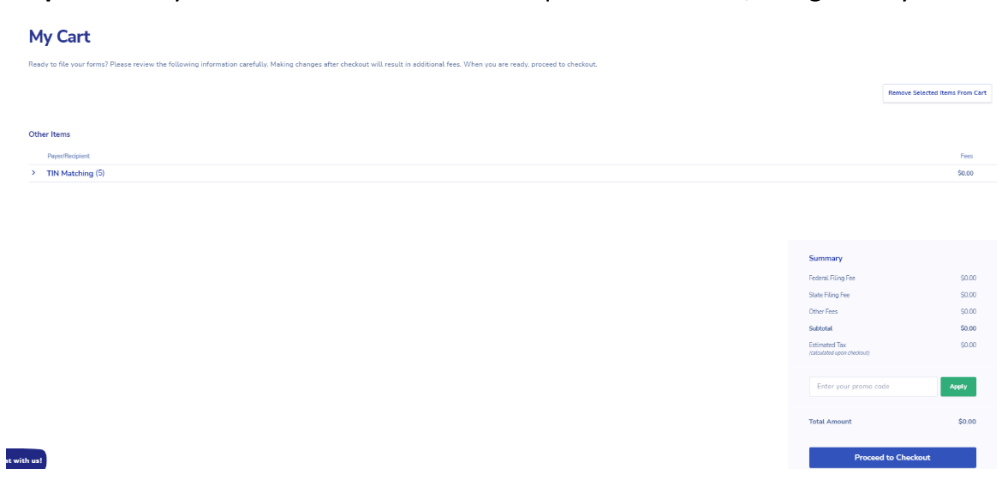

## **Step 4:** Check out as normal

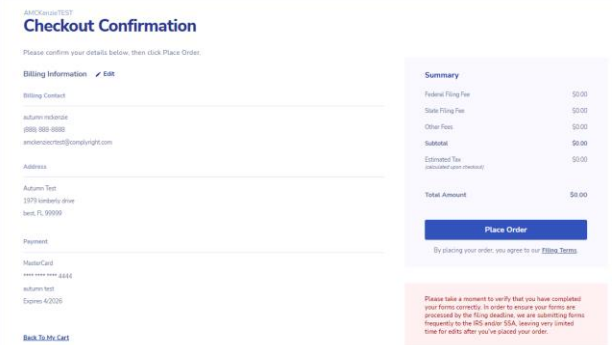

**Step 5:** When viewing the payer or recipient, you will then see the request is 'Pending'

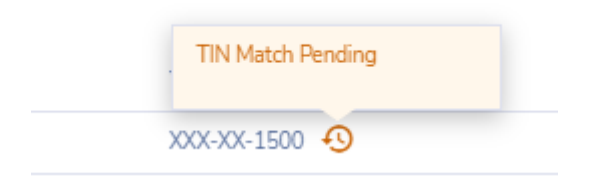

**Step 6:** In up to 48 business hours, you can check the Payer or Recipient to see if the TIN is valid or invalid

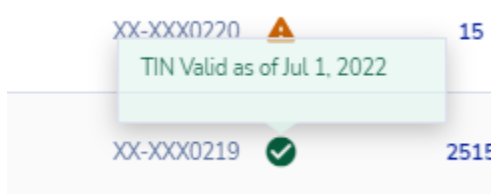